## **SMS Alarmierung**

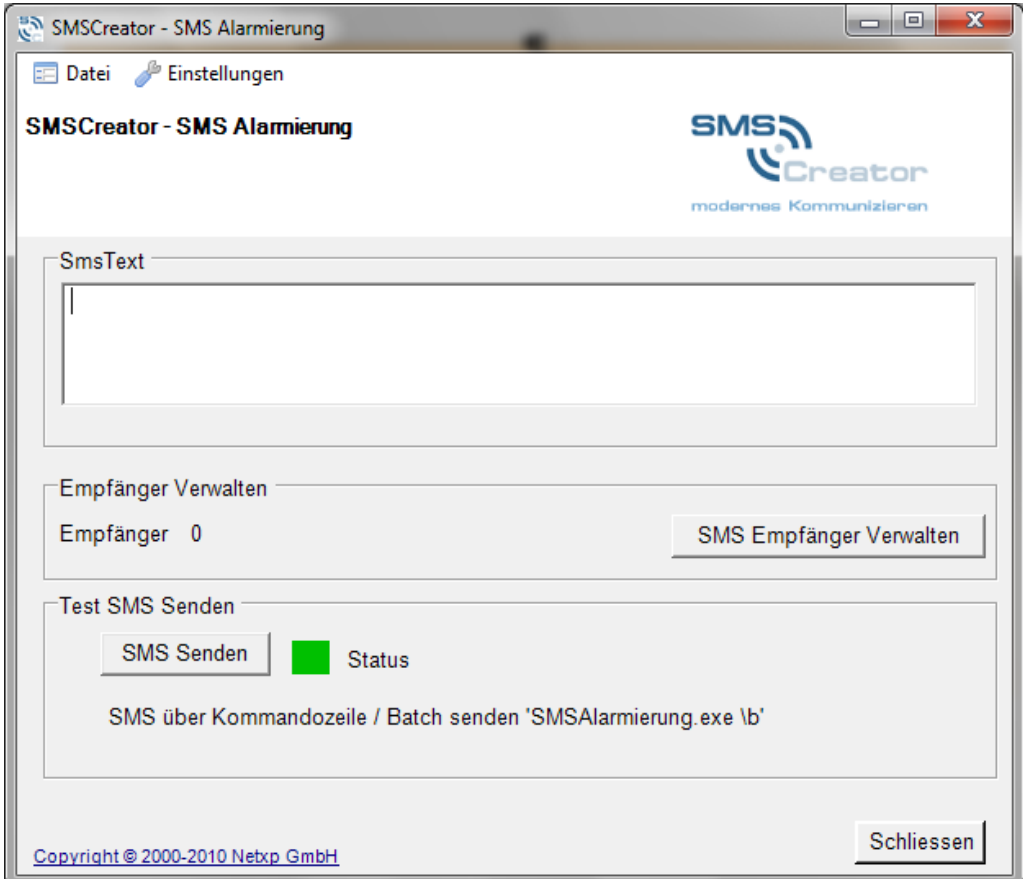

# **Benutzerhandbuch**

## **Inhalt**

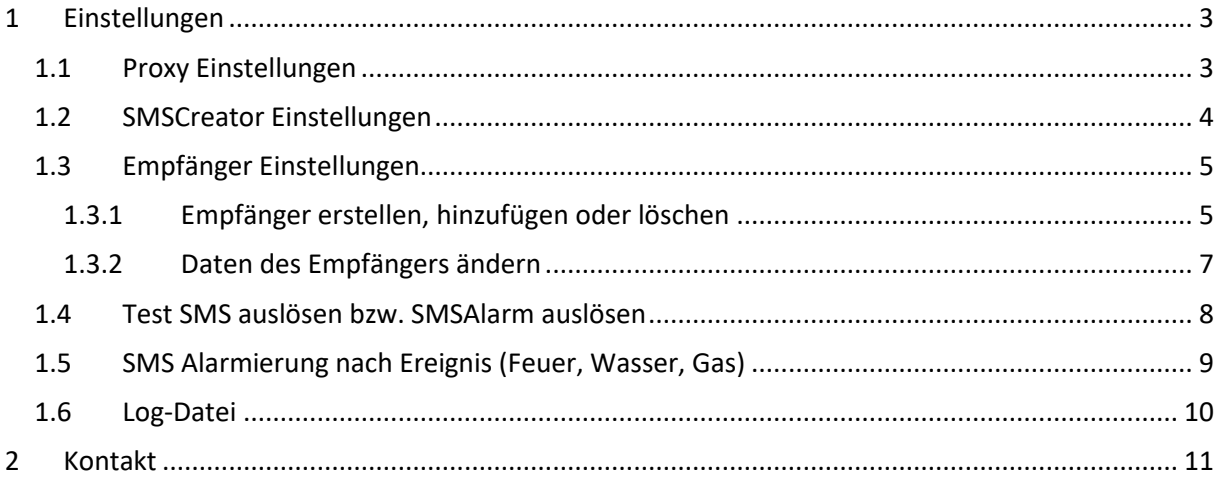

## <span id="page-2-0"></span>**1 Einstellungen**

#### <span id="page-2-1"></span>**1.1 Proxy Einstellungen**

Klicken Sie auf "Einstellungen – Proxy", um nachfolgendes Fenster zu erhalten:

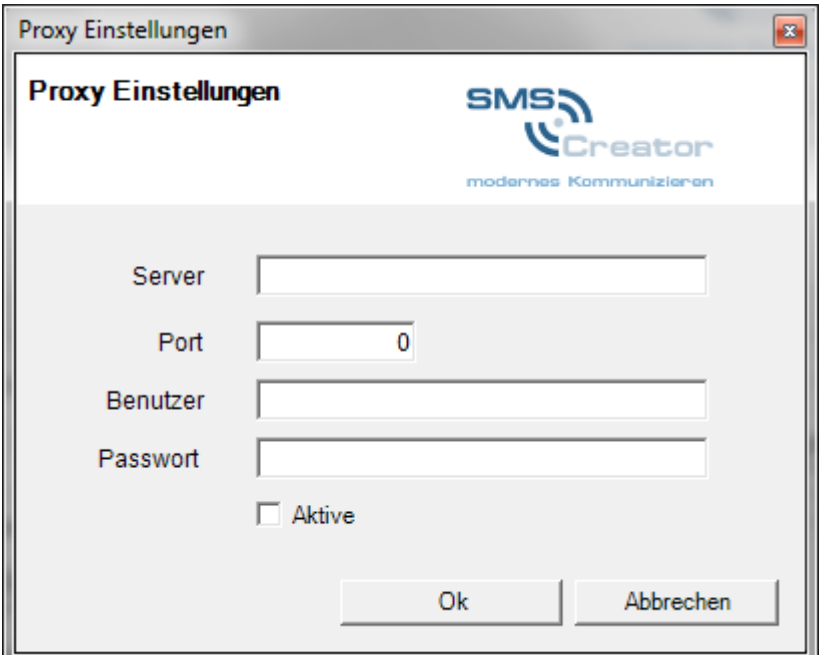

Abb. Proxy Einstellungen

Bitte geben Sie in den dafür vorgesehenen Felder Ihre Daten ein.

Bitte achten Sie darauf, dass ein Hacken bei "Aktive" gesetzt ist, damit der eingegebene Server und Port auch verwendet wird.

Um die Einstellungen zu speichern, klicken Sie anschließend auf "Ok".

#### *Hinweis*

Die Angabe eines Proxy-Servers ist **nicht** unbedingt erforderlich. Sollten Ihnen die Daten des Proxy-Servers vorliegen, so können diese dort eingetragen werden.

## <span id="page-3-0"></span>**1.2 SMSCreator Einstellungen**

Unter Einstellungen "SMSCreator" können Sie Ihre eigenen Einstellungen zu der SMS Alarmierung vornehmen.

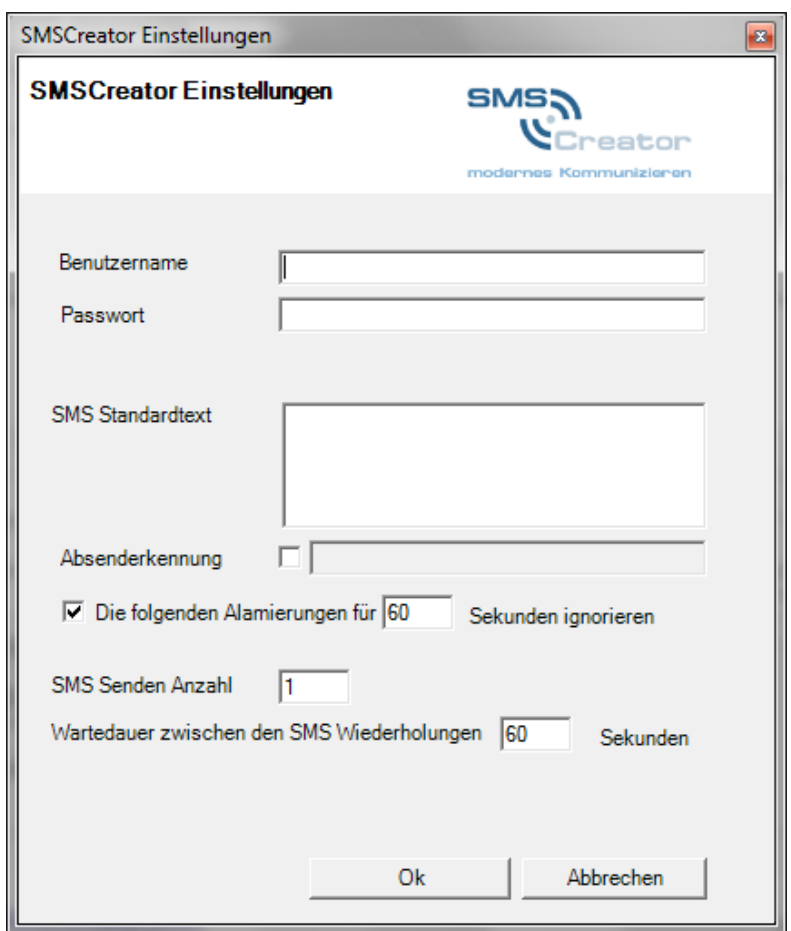

Abb. SMSCreator Einstellungen

| Spalte / Feldname        | <b>Beschreibung</b>                                                                                                    |
|--------------------------|----------------------------------------------------------------------------------------------------|
| Benutzername             | Bitte geben Sie in diesem Feld Ihre Seriennummer ein. Diese<br>erhalten Sie beim Kauf eines SMS-Kontingents.                                                                                                    |
| Passwort                 | In diesem Feld geben Sie Ihr Passwort ein. Das Passwort erhalten Sie<br>beim Kauf eines SMS-Kontingents.                                                                                                    |
| <b>SMS Standardtext</b>  | Geben Sie hier Ihren SMS-Standardtext ein. Dieser wird bei einer<br>automatischen Alarmauslösung verwendet.<br>Fügen Sie #DATETIME# in Ihrem Standardtext ein, damit in der<br>Alarm-SMS das aktuelle Datum und die aktuelle Uhrzeit zum<br>Zeitpunkt der Alarmauslösung erscheinen. |
| Absenderkennung          | Setzen Sie einen Haken nach dem Feld "Absenderkennung".<br>Anschließend erscheint ein Feld, in dem Sie Ihre Absenderkennung<br>eingeben können. Die Absenderkennung darf aus 11<br>alphanumerischen Zeichen oder 16 numerischen Zeichen bestehen.                                    |
| Alarmierungen ignorieren | In dieser Zeile können Sie einstellen, ob Sie unmittelbar nach einer<br>Alarmierung, eine Alarmierung für x Sekunden ignorieren wollen.<br>Mit dieser Einstellung können Sie eine Doppel-Alarmierung<br>vermeiden.                                                                   |

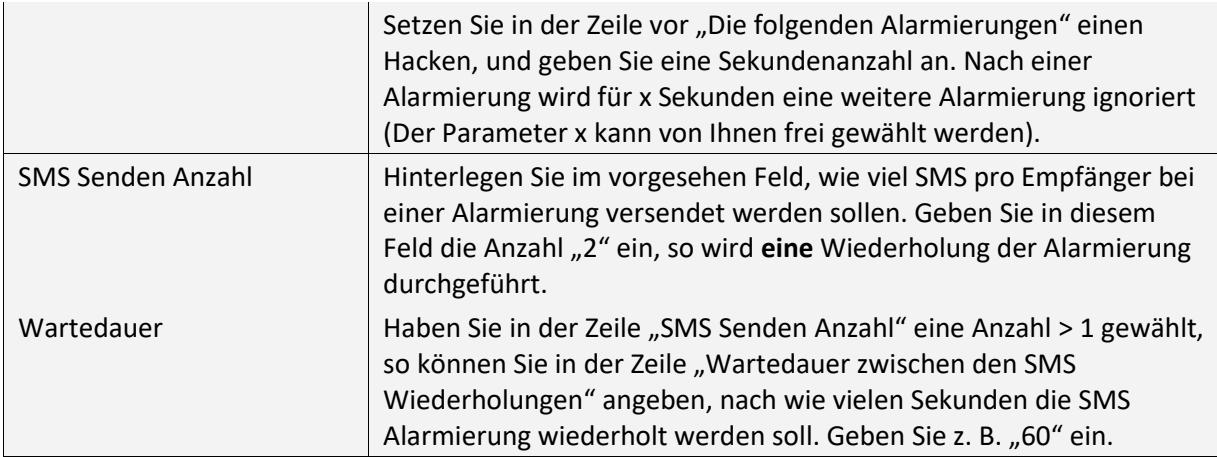

Um Ihre Einstellungen zu speichern drücken Sie bitte "Ok".

#### <span id="page-4-0"></span>**1.3 Empfänger Einstellungen**

Unter dem Menüpunkt "Einstellungen – Empfänger" können Sie Ihre Empfänger der Alarm SMS hinterlegen.

#### <span id="page-4-1"></span>**1.3.1 Empfänger erstellen, hinzufügen oder löschen**

Unter Einstellungen "Empfänger" erhalten Sie folgende Ansicht:

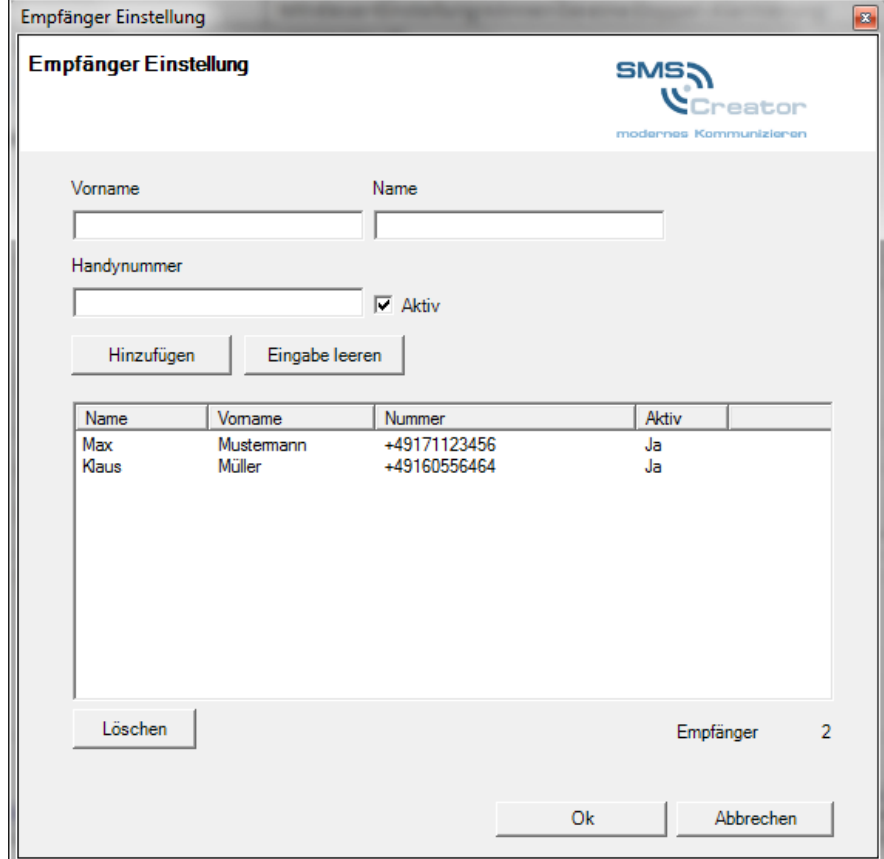

Abb. Empfänger Einstellung

©2000-2010 Netxp GmbH – Alle Rechte, sowie Änderungen und Irrtümer vorbehalten Seite 5 von 11

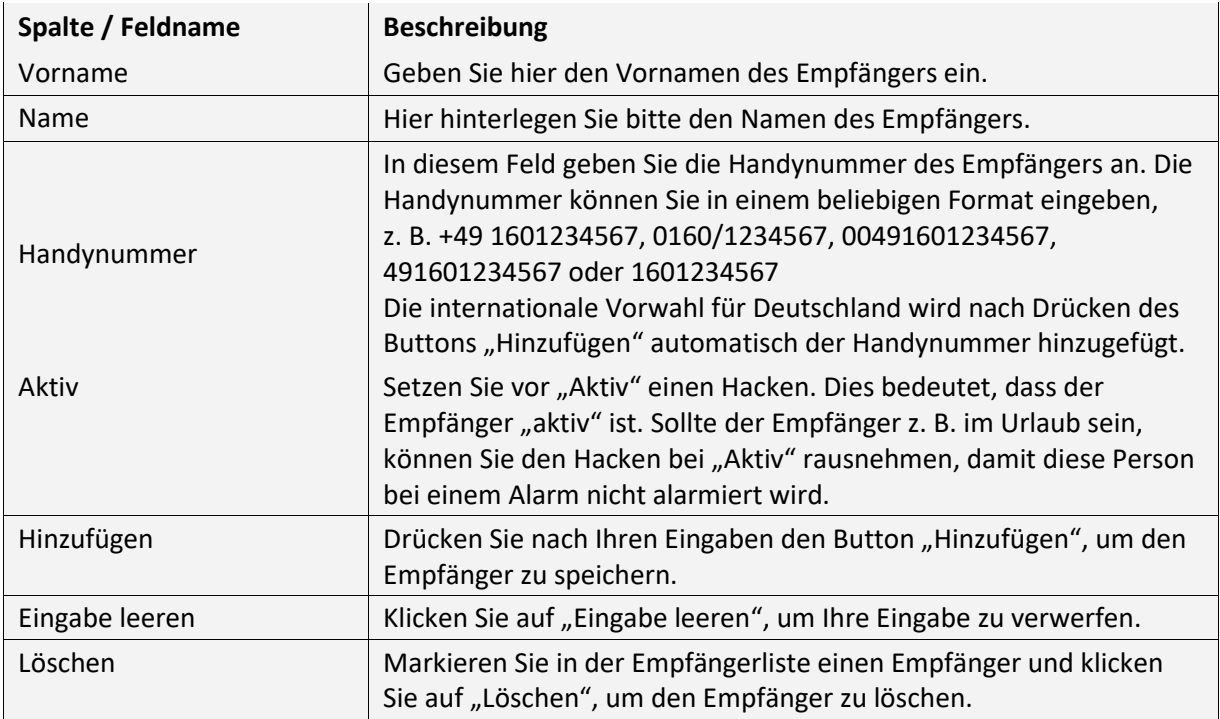

Um die Empfänger Einstellungen zu speichern, drücken Sie bitte "Ok".

**Hinweis** Wollen Sie eine nicht-deutsche Handynummer hinzufügen, geben Sie unbedingt die internationale Vorwahl für das entsprechende Land ein. Andernfalls wird die internationale Vorwahl für Deutschland hinzugefügt.

Nachdem Sie Ihre Empfänger erfasst haben, wird der Ordner "Config" automatisch erstellt. Der Ordner "Config" enthält alle von Ihnen eingegeben Empfängerdaten.

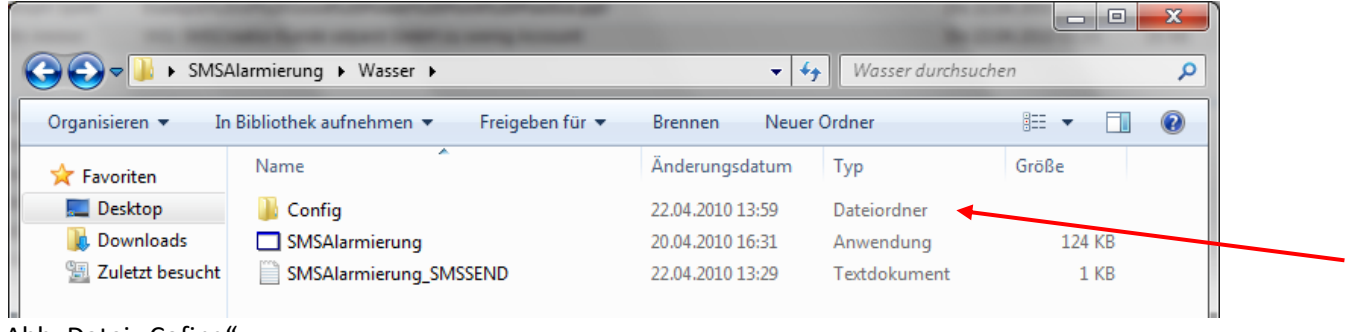

Abb. Datei "Cofing".

### <span id="page-6-0"></span>**1.3.2 Daten des Empfängers ändern**

Um bereits eingegebene Daten des Empfängers zu ändern, klicken Sie bitte unter Einstellungen auf Empfänger, um nachfolgende Ansicht zu erhalten:

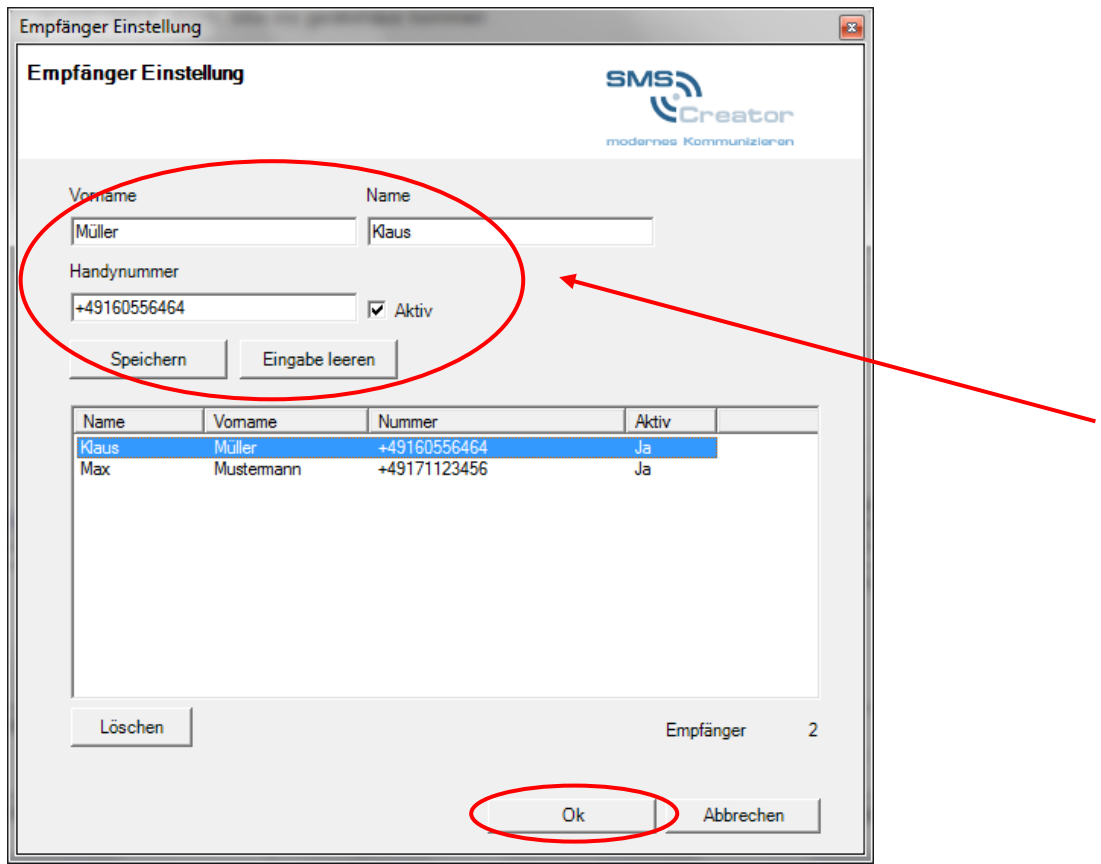

Abb. Empfänger Einstellung

Um die Daten des Empfängers zu ändern, führen Sie einen Doppelklick auf den zu ändernden Empfänger aus. Im oberen Bereich des Fensters können Sie die Daten "Vorname, Name, Handynummer, Status Aktiv" ändern.

Nachdem Sie Ihre Eingaben geändert haben, klicken Sie auf den Button "Speichern".

Anschließend drücken Sie auf den Button "Ok", da ansonsten Ihre Einstellungen nicht übernommen werden.

#### <span id="page-7-0"></span>**1.4 Test SMS auslösen bzw. SMSAlarm auslösen**

In der Hauptansicht erscheint folgendes Bild:

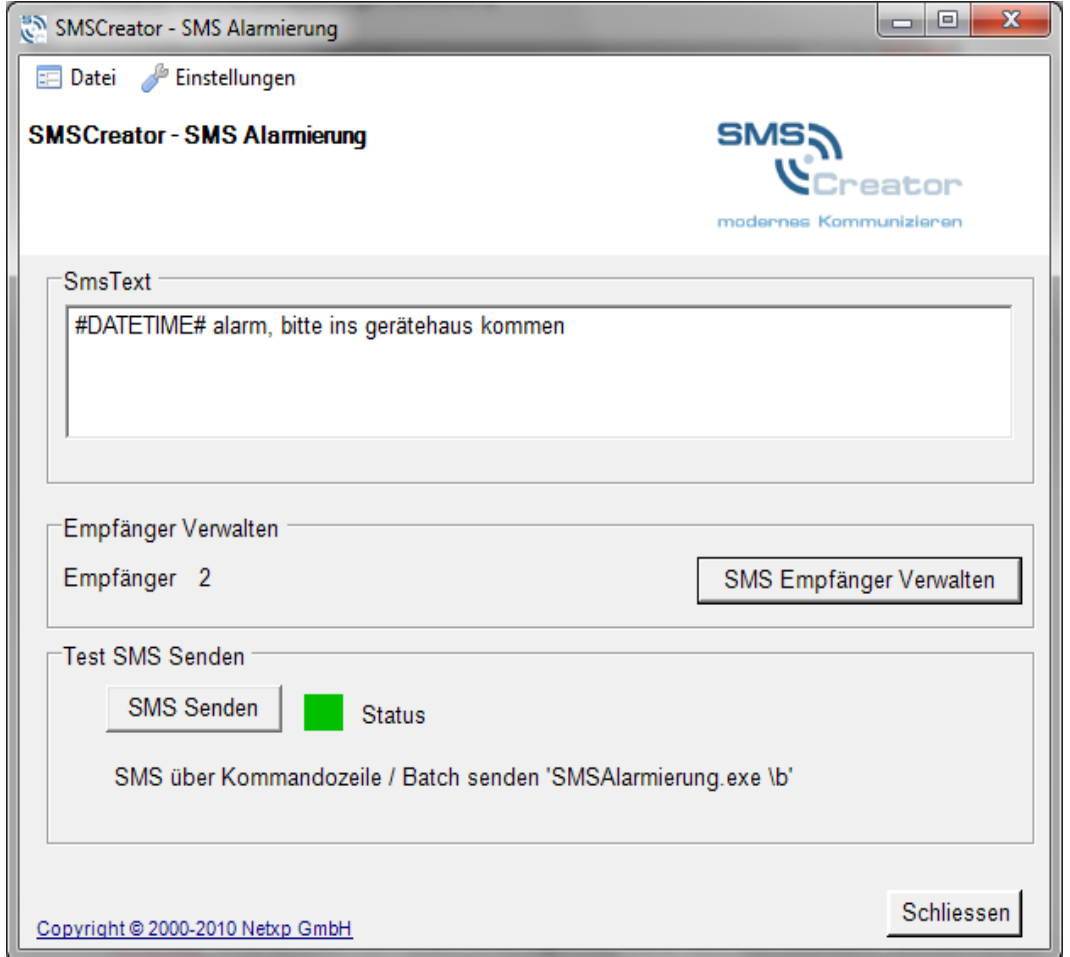

Im Feld "SmsText" erscheint der von Ihnen hinterlegte Standard-Text. Den Standard-Text können Sie unter Einstellungen "SMSCreator" ändern, lesen Sie hier bei Punkt 1.2 nach.

Unter "Empfänger Verwalten" wird Ihnen die Anzahl der aktiven Empfänger angezeigt.

Mit dem Button "SMS Empfänger Verwalten" wechseln Sie zu den Empfänger-Einstellungen, dort können Sie weitere Empfänger hinzufügen oder ändern, siehe hierzu auch Punkt 1.3.2.

Unter dem Abschnitt "Test SMS Senden" haben Sie die Möglichkeit, eine Test-SMS zu senden. Die Test-SMS wird an alle aktiven Empfänger gesendet. Drücken Sie hierzu den Button "SMS senden".

Nach dem Versenden der Test-SMS wird der Zustellstatus angezeigt:

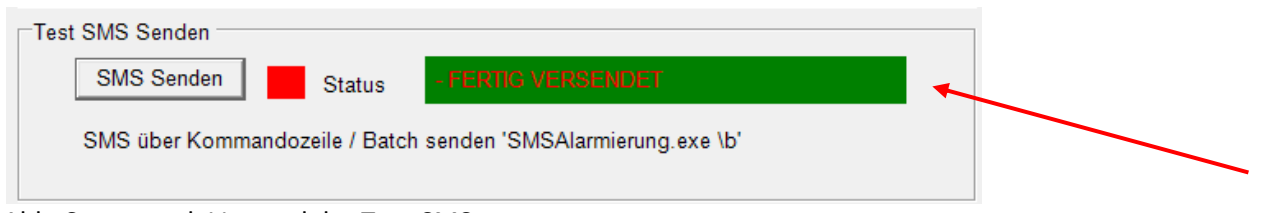

Abb. Status nach Versand der Test-SMS

Hier können Sie Informationen zum Versand der TestSMS entnehmen.

©2000-2010 Netxp GmbH – Alle Rechte, sowie Änderungen und Irrtümer vorbehalten Seite 8 von 11

Um die SMS Alarmierung in Ihr System einbauen zu können, kann ein Alarm über die Kommandozeile bzw. den Batch ausgelöst werden.

Der Batchaufruf lautet z. B. C:\SMSAlarmierung\SMSAlarmierung.exe \b

Die Kommandozeile gibt den Pfadnamen an. Wichtig hierbei ist die Endung mit " \b ". Mit diesem Batch, bzw. dieser Kommandozeile wird der SMSAlarm ausgelöst.

### <span id="page-8-0"></span>**1.5 SMS Alarmierung nach Ereignis (Feuer, Wasser, Gas)**

Mit SMS Alarmierung haben Sie auch die Möglichkeit, individuelle Einstellungen (Alarm-Text, Empfänger) für bestimmte Ereignisse zu hinterlegen.

#### **Beispiel:**

Es wird ein Alarm für Gas, Wasser und Feuer hinterlegt. Zu jedem Alarmereignis können Sie die SMS-Alarm-Texte und Empfänger individuell anpassen.

Dazu gehen Sie bitte wie folgt vor:

-Erstellen Sie einen neuen Ordner z. B. SMSAlarmierung.

- Fügen Sie dem Ordner beliebige Unterordner zu: z. B. Wasser, Gas, Feuer

Sie erhalten nun folgende Abbildung:

| $v = 0$            | > SMSAlarmierung >                         | $\cdot$<br>$+$                  | SMSAlarmierung durchsuchen<br>Q |
|--------------------|--------------------------------------------|---------------------------------|---------------------------------|
| Organisieren v     | In Bibliothek aufnehmen<br>Freigeben für v | Neuer Ordner<br><b>Brennen</b>  | 睚<br>$\circ$<br>Y               |
| Favoriten<br>55    | Name                                       | Änderungsdatum<br>Typ           | Größe                           |
| Desktop            | Wasser                                     | 21.04.2010 12:02<br>Dateiordner |                                 |
| <b>n</b> Downloads | Gas                                        | 21.04.2010 12:02<br>Dateiordner |                                 |
| Zuletzt besucht    | Feuer                                      | 21.04.2010 12:01<br>Dateiordner |                                 |

Abb. Ordnerverzeichnis

Öffnen Sie den Ordner Wasser und fügen Sie die Anwendung "SMSAlarmierung" ein.

Sie erhalten nun folgende Abbildung:

|                                    | SMSAlarmierung > Wasser > |                 | ٠                | Wasser durchsuchen<br>$+$ |              |
|------------------------------------|---------------------------|-----------------|------------------|---------------------------|--------------|
| Organisieren v                     | In Bibliothek aufnehmen   | Freigeben für * | <b>Brennen</b>   | Neuer Ordner              | $\circ$<br>胆 |
| Favoriten                          | ×<br><b>Name</b>          |                 | Anderungsdatum   | Typ                       | Größe        |
| Desktop                            | Config                    |                 | 21.04.2010 12:03 | Dateiordner               |              |
| Downloads<br>99<br>Zuletzt besucht | SMSAlarmierung            |                 | 20.04.2010 16:31 | Anwendung                 | 124 KB       |

Abb. Unterordner Wasser

Starten Sie die Anwendung SMSAlarmierung, durch einen Doppelklick im Unterordner Wasser auf "SMSAlarmierung".

Hier können Sie Ihre Einstellungen für das Ereignis Wasser hinterlegen. Wie Sie die Einstellungen vornehmen, lesen Sie bei Punkt 1. – 1.3 nach.

Damit die SMSAlarmierung für Wasser ausgeführt wird, geben Sie die Kommandozeile ein: z. B. C:\SMSAlarmierung\Wasser\SMSAlarmierung.exe \b Mit diesem Batch, bzw. dieser Kommandozeile können Sie automatisch einen Alarm auslösen.

Sie können beliebig viele Unterordner erstellen und so Ihre SMSAlarmierung individuell anpassen.

**Hinweis** Fügen Sie in den Unterordner Wasser den Ordner "Config" ein, so werden Ihre bereits erfassten Empfänger miteinfügt.

#### <span id="page-9-0"></span>**1.6 Log-Datei**

Nachdem Sie eine Alarm-SMS versendet haben, erstellt sich in Ihrem Ordner automatisch eine Log-Datei. Die Log-Datei gibt Ihnen Auskunft über den Versand der Alarm-SMS.

Öffnen Sie Ihren Ordner "SMSAlarmierung", damit Sie folgende Abbildung erhalten:

|                                   |                                            |                                |                    | $\Box$<br>$\blacksquare$ | X           |
|-----------------------------------|--------------------------------------------|--------------------------------|--------------------|--------------------------|-------------|
|                                   | SMSAlarmierung ▶ Wasser ▶                  | ٠                              | Wasser durchsuchen |                          |             |
| Organisieren $\blacktriangledown$ | In Bibliothek aufnehmen<br>Freigeben für v | Neuer Ordner<br><b>Brennen</b> |                    | 睚                        | $\mathbf Q$ |
| Favoriten<br>5.7                  | ×<br>Name                                  | Anderungsdatum                 | Typ                | Größe                    |             |
| Desktop                           | <b>Config</b>                              | 21.04.2010 12:03               | Dateiordner        |                          |             |
| <b>Downloads</b>                  | SMSAlarmierung                             | 20.04.2010 16:31               | Anwendung          | 124 KB                   |             |
| <b>图 Zuletzt besucht</b>          | SMSAlarmierung_SMSSEND                     | 22.04.2010 13:29               | Textdokument       | 1 KB                     |             |

Abb. Öffnen der Log-Datei

Klicken Sie nun auf das Textdokument "SMSAlarmierung SMSSEND" und öffnen dieses.

Es erscheint nun folgendes Fenster:

| e<br>SMSAlarmierung_SMSSEND - Editor                                                                                                    | x |  |
|----------------------------------------------------------------------------------------------------|---|--|
| Datei Bearbeiten Format Ansicht ?                                                                                                    |   |  |
| # Begin des Sende Auftrags - SendeZeitpunkt=22.04.2010 13:29:55<br>- SMS Sende Anzahl=1 - AbsenderkennungsTyp=6 - Absenderkennung= -<br>Eingestellte WiederholungsWartezeit=60<br>Sendestatus=OK 53195787 Zeitpunkt=22.04.2010 13:29:55<br># Ende des Sende Auftrags vom SendeZeitpunkt=22.04.2010 13:29:55 |   |  |
| ш                                                                                                    |   |  |
|                                                                                                    |   |  |

Abb. Log-Datei

Die Log-Datei erhält Informationen zu jedem ausgeführten SMS-Alarm. Sie können so sehen, auf welche Parameter das System bei der Ausführung einer Alarm-SMS zugreift. Fehleinstellungen können Sie mithilfe der Log-Datei besser überprüfen.

## <span id="page-10-0"></span>**2 Kontakt**

Haben Sie weitere Fragen zu SMSAlarmierung, so können Sie gerne Kontakt aufnehmen:

Netxp GmbH Öttinger Straße 11 84307 Eggenfelden

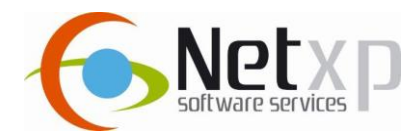

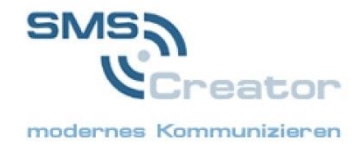

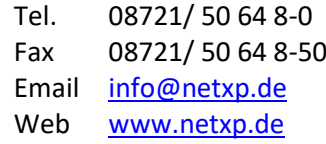